# **The Garmin eTrex Venture HC: An Introductory Handbook for Natural Resource Managers**

*Prepared by: The Virginia Geospatial Extension Program*

# **GPS: An Introduction and the Basics**

This handbook is intended to provide you with a basic understanding of how your Garmin Venture HC GPS receiver can help to support your day to day business needs. For detailed information about this receiver, refer to the owner"s manual that is included with you GPS receiver (a digital version of your owner"s manual can also be downloaded from the Garmin website: ([http://www8.garmin.com/](http://www8.garmin.com/manuals/eTrexLegendHCx_OwnersManual.pdf) [manuals/eTrexLegendHCx\\_OwnersManual.pdf\).](http://www8.garmin.com/manuals/eTrexLegendHCx_OwnersManual.pdf)

The Venture HC GPS receivers are fairly rugged. However, these receivers are small computers, and they should therefore be treated with care. For example, never store the GPS receiver in direct sunlight or in hot areas (car trunks). When you are not using your GPS receiver for long periods of time (over 2 months), it is recommended that you remove the batteries. The Venture HC GPS is fully water resistant and dust proof, however, it does not float! You should clean the outside of your GPS receiver by simply running cool water over it, or by wiping it off with a moist rag.

In addition, it should be noted that the GPS has an internal antennae. The antennae is located at the top of the GPS receiver (above "eTrex"). Do not obstruct the antennae when you are operating your GPS! Most GPS receivers do not work inside, underground, or underwater. In order to get the best reception, your GPS receiver will require an unobstructed view of the sky! However with new high sensitivity GPS chip, the Venture HC can receive consistently strong signals under dense tree canopy.

Marketing material suggests that this GPS receiver will require new batteries (#2 AA) after approximately 17 hours of use. You may want to keep spare batteries handy.

When purchasing your GPS, it comes with a detailed owner's manual, and a quick start user's guide. In addition, your GPS receiver also comes with a USB cable. This cable can be attached to your computer. This will enable you to download or upload coordinates, and can facilitate field data collection.

A digital version of this manual is available for download on the Virginia Geospatial Extension Program website: <http://www.cnr.vt.edu/gep/tools.html>

**Table of Contents**

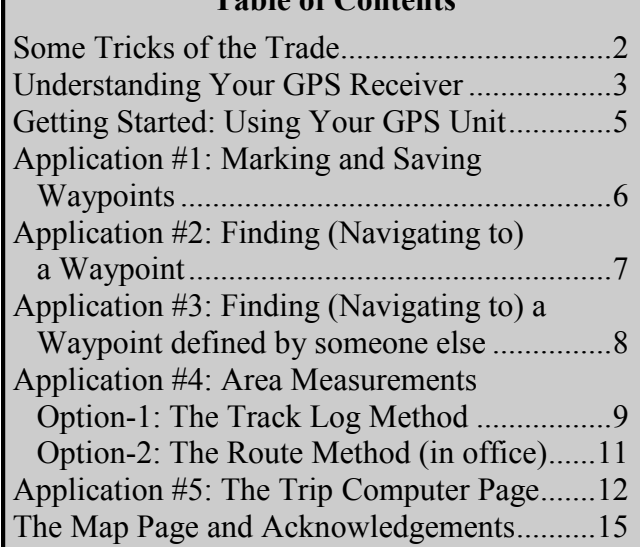

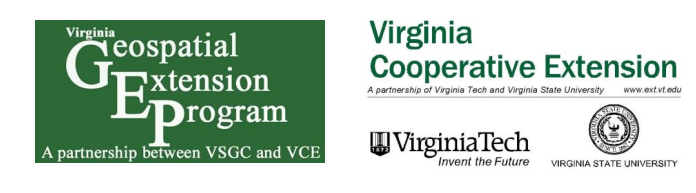

### *Some Tricks of the Trade and things to remember…*

- You know enough to be dangerous! Please note that this handout is intended to give you a work- $\bullet$ ing knowledge of GPS to the degree that you can collect data for use in forestry and natural resources management and planning. This handout does not give you the skills or authority of a licensed land surveyor. Applications of GPS for recording property boundaries, zoning boundaries and other legal boundaries such as setbacks requires the involvement of a licensed land surveyor. Likewise, legally binding calculations of property area must also be performed by licensed surveyors. Measurements taken with this GPS do contain errors. These measurements should be considered to be estimates!
- Update your software. The Garmin website ([http://www.garmin.com\)](http://www.garmin.com) provides free software updates for the Venture HC (and other models). Garmin has created a downloadable program that automatically checks for software updates and will download them to your unit. The software is called Web Updater. To maximize its area measurement capabilities, be sure that software up to date. To check this, go to: MAIN MENU > SETUP > SYSTEM > push the Menu button > select & click on SOFTWARE VERSION. If needed, download the latest software version using Web Updater, then upload it to your unit using the supplied USB cable.
- Enabling WAAS (Wide Area Augmentation System) will usually improve accuracy of your unit's area calculations. However, if you have difficulty in maintaining contact with the WAAS satellite (#35 in our area) because of tree cover or other terrain obstacles, you may be better off to disable WAAS*.* To enable/disable WAAS, go to: MAIN MENU > SETUP > SYSTEM > WAAS/EGNOS.
- Wait for accuracy after you turn on your unit. Before marking waypoints or laying tracks, give your receiver time (usually just a minute or two) to "settle down" and make full contact with the available satellites. When the accuracy reading on the satellite page becomes relatively steady usually at 10-15 ft. (3-5 m) or so - then you are ready to put it to work. If WAAS is enabled, wait until satellite #35 is providing differential correction - small D's will show up on several satellite strength bars. You should then get accuracy readings of about 10 ft (3 m).
- The Venture HC allows measurements to be displayed in your choice of units. Go to: MAIN MENU > SETUP > UNITS > DISTANCE/SPEED to initially select from Nautical (nm, kt, ft), Nautical (nm, kt, m), Statute, Metric, and Yards. If you wish to change from one measurement system to another, the unit automatically and instantly handles the conversions.
- You can connect your Garmin Legend to a personal digital assistant (PDA) or other hand-held  $\bullet$ device using the download cable. You may also require an adaptor, depending on the type of port that is supported by your PDA.

# *Understanding Your GPS Receiver*

There are six buttons on your eTrex Venture HC that you need to be familiar with (Figure 1). These buttons include:

- 1. The Power Button
- 2. The Page/Quit Button
- 3. The Zoom-out Button
- 4. The Zoom-in Button
- 5. The Menu/Find Button
- 6. The Click-Stick button
- 7. The GPS antenna

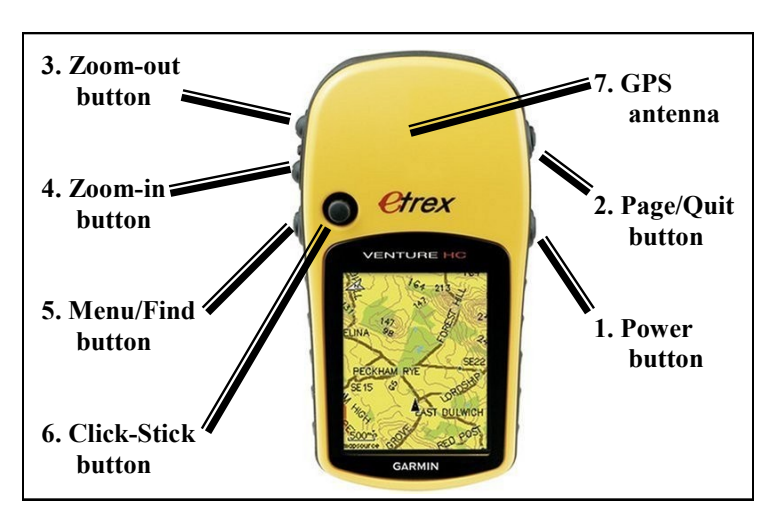

Figure 1

- 1. The **Power button** is the button that turns your GPS receiver on and off. This button will also turn on the backlight (so that you can use your receiver at night). Note that using the backlight will consume your batteries faster!!!
- 2. The **Page/Quit button** is used to scroll through various pages (i.e. screens) on the GPS receiver or to back out or quit a menu or page. There are four different pages that you can cycle through by pressing this button (Figure 2). These different pages include the:
	- Satellite Page (only appears at start up when acquiring satellite signals)
	- Map Page
	- Compass Page
	- Main Menu Page

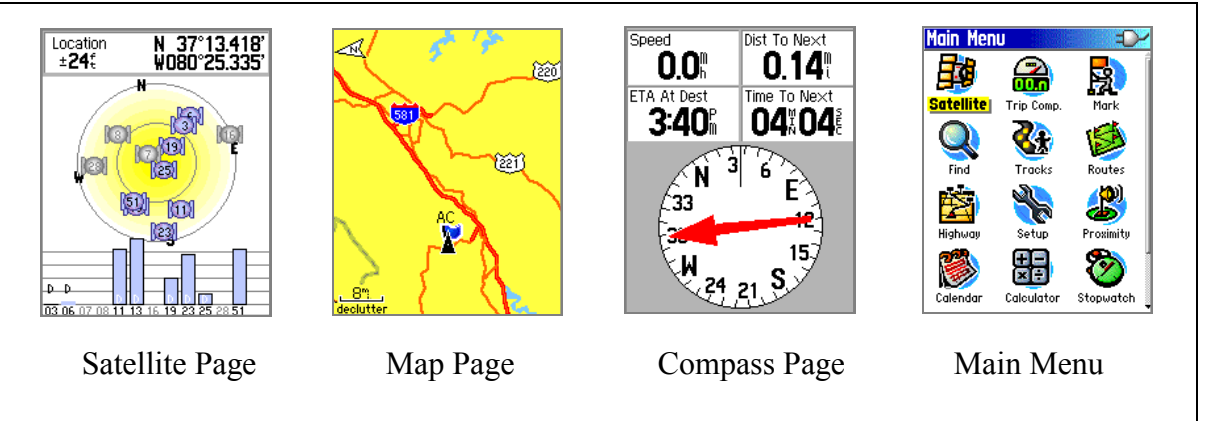

Figure 2: By pushing the Page/Quit button, the user can toggle through one of four GPS pages or screens.

Additional pages can be added by using the Page Sequence option within the Setup Menu. The applications (functionalities) associated with these different pages are summarized in the next section (GETTING STARTED: USING YOUR GPS RECEIVER).

- 3. The **Zoom-out button**: From the Map Page pressing this button will enable you to zoom out on the map. From any other page, press to scroll or move a highlighted slider up.
- 4. The **Zoom-in button**: From the Map Page pressing this button will enable you to zoom in on the map. From any other page, press to scroll or move a highlighted slider down.
- 5. The **Menu/Find button:** Press and release to view the Options Menu for a page or press and hold to display the Find Menu from any page.

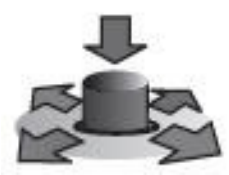

Figure 3 The Click-Stick works like a computer mouse

6. The **Click-Stick** (mouse)**:** The Click-Stick (Figure 3) is very similar to a computer mouse. The Click-stick will enable you to navigate to different menu options by pushing the click-stick in a direction (left or right; up or down).

Furthermore, you can use the Click-Stick as a button (by pressing it straight down or "in") to activate highlighted selections. Pushing the Click-Stick "in" is similar to clicking your mouse, or hitting the "enter" key on a computer keyboard.

## *Getting Started: Using Your GPS Receiver*

Your GPS receiver has many capabilities and functionalities. This section of the handbook is intended to show you how to get started using the GPS and to introduce you to some of the major GPS capabilities that can directly support your day to day extension needs. After you become comfortable with the basic GPS capabilities that are listed in this handbook, you may want to refer to your owner"s manual to learn even more about your GPS receiver!

#### **Getting started...**

Turn on your GPS receiver by pushing the power button. The satellite page will automatically appear (Figure 4).

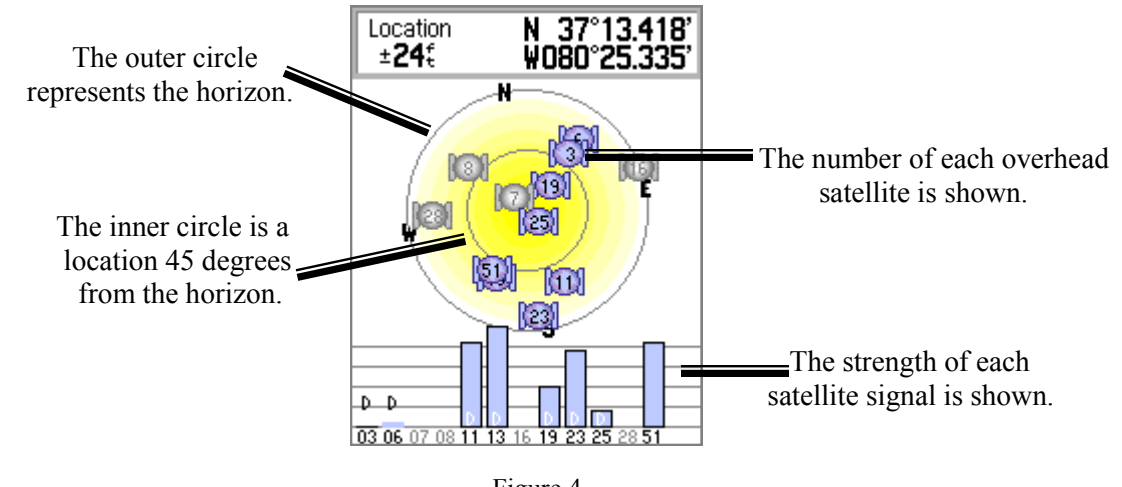

Figure 4

It normally takes a couple of minutes for the GPS receiver to "home-in" on the satellites, and to determine a location. Initially, the status window may read: *Wait…tracking satellites.* The GPS receiver will be ready to use when the satellite page disappears and the map page is showing .

The satellite page can be seen at any time by going to the Menu Page and selecting *Satellite Page*. After the GPS receiver is ready to navigate, a location  $(x, y$  coordinates) and error  $(\pm 24\text{ft})$  for the location will appear in the upper section of the satellite page (see Figure 4).

Your GPS receiver has now been initialized, and is ready for use to support your extension application needs. The GPS receiver can be used, for example, to:

- identify and mark areas within tree stands for future reference (research plots, areas of infestation, etc.).
- estimate area measurements of a field/ tree stand (estimate fertilizer application needs)
- estimate the perimeter of a field/ tree stand (estimating fence line lengths)

# *Application #1: Marking and Saving Waypoints*

Waypoints enable you to mark and record your current location as a waypoint. A waypoint is a "virtual" location marker. Once a waypoint is established and saved, you can easily navigate back to the waypoint using the GPS. This can be helpful to locate research plots in a large stand, identify and relocate potential pollution sources, or to identify and mark specific areas with in an area that have been impacted by blight or disease (that you may want to return to at a later date). It is also possible to upload Waypoints to a desktop computer (using DNR Garmin or GPS Utility or similar software program).

#### **To mark and save your current location as a waypoint:**

- 1. Walk to the point where you want to obtain a waypoint (a location on a stand experiencing drainage problems, an area with in an orchard that may require additional attention, etc.).
- 2. Press down and hold the Click-Stick until the *Mark Waypoint Page* appears (See Figure 5).
- 3. This GPS automatically assigns 3 digit numbers to waypoints (in this example, it assigned 001 as the waypoint name). You can customize the name of the waypoint. To change the name of the Waypoint, use the Click-Stick to highlight the waypoint name field (in Figure 5, the name field is *001*).
- 4. Type the new name for the waypoint, using the Click-Stick to select and enter the characters from the on-screen keyboard and select OK (Figure 6).
- 5. You can also change the marker symbol associated with the waypoint by selecting the marker (with the Click-Stick) and scrolling through the different options (Figure 7).
- 6. Use the Click-Stick to scroll down to the OK button, and select the OK button to save the Waypoint.

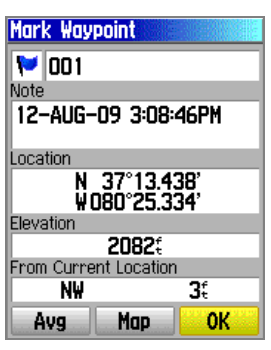

Figure 5

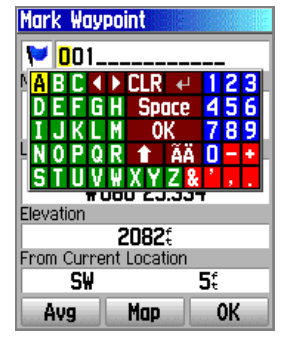

Figure 6

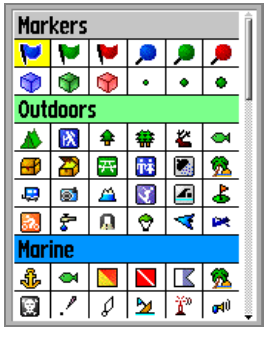

Figure 7

# *Application #2: Finding (navigating to) a Waypoint*

Your GPS can serve as an "automatic pilot" to navigate you back to a previously defined Waypoint! To navigate back to a previously defined waypoint, follow these steps…

- 1. Press and hold the MENU/*FIND* button on the left side of the GPS receiver (Figure 1)
- 2. On the *FIND* menu, select *Waypoints* using the Click-Stick (Figure 8)
- 3. Use the Click-Stick to select the desired waypoint from the list (Waypoints are typically listed alphabetically).
- 4. Select the "Go To" option to create a direct line of travel to the Waypoint (Figure 9).

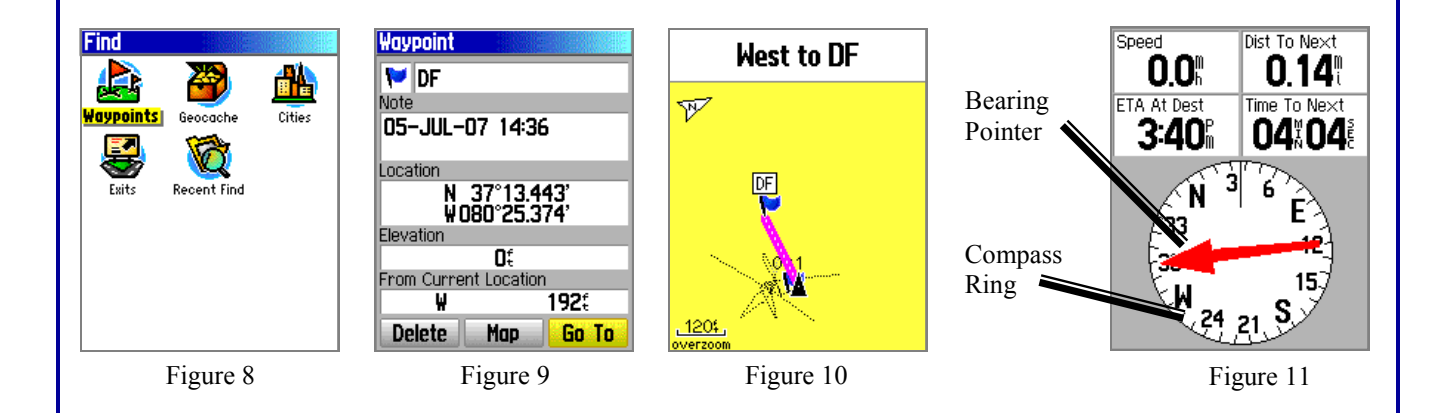

The map page is the default navigation page (Figure 10). At the top of the page there will be navigational directions. These directions will indicate a cardinal direction that will take you to your destination (Waypoint).

To use the Compass Page for navigation (Figure 11), hit the Page Button and go to the *Compass Page*. The arrow in the center of the compass serves as the bearing pointer, which directs you to the destination waypoint. The navigation page also informs you that you are 0.14 miles from the waypoint. At your current speed (0 miles/hour), you will reach the next destination in approximately 4 seconds and 4 seconds.

To stop navigating press the Menu button and select *Stop navigation*.

# *Application #3: Finding (navigating to) a Waypoint that was defined by someone else*

You may need to navigate to a Waypoint that was defined by someone else (i.e.. a landowner or other constituent, a county official, a fellow extension agent or fellow extension specialist). This person may have used a different GPS receiver (or even model) and may therefore provide you with coordinate information (or, you can also obtaining coordinate information off of a Geographic Information System or other map).

Obviously, your GPS receiver can not navigate you to a coordinate pair (i.e. lat./ long, UTM, etc.) if the coordinates are not stored on your GPS receiver as a waypoint. However, you can create a waypoint by **manually entering coordinate information** (i.e. lat/long., UTM, etc.) into the GPS receiver.

To create a waypoint by manually by entering its coordinates, follow these steps:

- 1. Press in and hold the Click-stick to access the *Mark Waypoint Page*
- 2. Using the Click-stick, highlight the *Location Field* on the *Mark Waypoint Page* (Figure 12).
- 3. Enter the new coordinates using the numerical keyboard on the screen. Highlight and press 'OK' when finished.

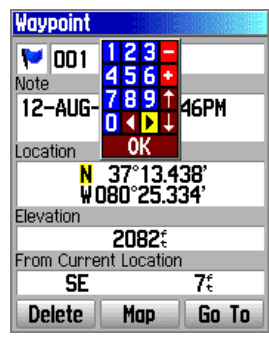

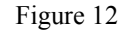

*Important Tip: In the United States, the first (latitudinal) coordinate will always have a "N" as a prefix (as we are north of the equator). The second (longitudinal) coordinate will always have a "W" as a prefix (as we are west of the prime meridian). In addition, the first digit after the "W" should be entered as a "zero" (see illustration above). It is very important to identify and select these prefixes when manually entering waypoints on your GPS!*

4. Once the Waypoint coordinates have been manually entered and saved, you can then use the "*Go To'* or *FIND* function (see previous page) to navigate to that waypoint!

## *Application #4: Estimating Area Measurements*

Estimating area measurements in the field is a necessary task for many application areas of extension including business planning, forestry, and natural resource management. This GPS receiver has the capability to estimate area measurements, even of curved and irregularly shaped polygons! The following procedure will not only generate area measurements, but will also provide perimeter measurements as well.

There are two techniques for estimating area measurements. These techniques include:

- The Track Log Method  $\ddot{\bullet}$
- The Route Method

While the Track Log Method is used most often, both of these techniques are easy to learn, and are described in this section.

#### **Estimating Area Measurements: The Track Log Method (Option #1)**

As you travel the perimeter of an area, the eTrex Venture HC records track points and uses the resulting GPS track log to internally calculate the size of the enclosed tract. This method works well when you can reasonably transport the receiver directly along the boundary of the tract. [If swamps, lakes, cliffs, gorges, or grizzly bears get in your way, you may need to use the route technique as an alternative!]. The active track log can hold up to 10,000 points.

On small and irregularly shaped tracts of land, you might want to increase the track log interval - the frequency at which tracks points are recorded. Otherwise, you will lose accuracy when the receiver occasionally "cuts corners" as you travel the boundary. Go to: MAIN MENU > TRACKS >

highlight & select Setup. The Track Log Setup page (Figure 13) will open, you have choices here. The default setting is Record Method: *Auto* (a combination of distance and time) and Interval: *Normal*. If you choose to keep the *Auto* setting, you can set the Interval to *More Often* or *Most Often* to

increase the frequency of track points. Instead of Auto, you can choose to record by *Distance* or *Time*, each with its own Interval choices.

Follow these steps to estimate area measurements:

- 1. Generally you should clear the current active track log just before you begin laying tracks. Go to: MAIN MENU > TRACKS > CLEAR. [If you wish to save the previous track log, first select SAVE, then clear the log].
- 2. Push the Page button until you reach the *Main Menu Page* (Figure 13). Figure 14

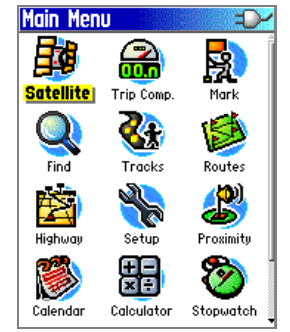

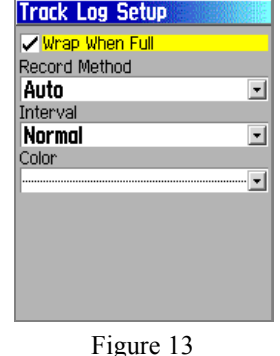

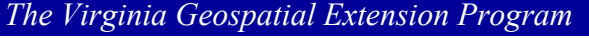

- 4. Use the Click-stick to scroll down and highlight the *Tracks* option.
- 5. Press the Menu button and select *Area Calculation.* The Area Calculation page should open (Figure 15).
- 6. The Area Calculation page will look very similar to the Map Page, BUT will have a *Start* option at the bottom (see Figure 16).
- 7. You may need to reset the Area Calculation. This is done by hitting the Menu button and selecting the RESET option.
- 8. Press <Start> and begin walking around the perimeter of the field/ parking lot / forest plot / etc. that you want to calculate an area calculation. The screen displays your progress. Zoom in or out as appropriate to view your tracks.
- 9. Slightly before you return to your starting point, click on STOP. Your receiver will **automatically complete** the loop with a straight shot from your current position to your starting point. The enclosed area value will be displayed in appropriate units**.** To change units, highlight and click on the unit abbreviation to bring up a selectable list of choices (square feet, square yards, square meters, hectares, square miles, etc.) (Figure 17).
- 10. To see the area calculation or if the calculated solution is of value to you, press <SAVE>. The Saved Track page will open (Figure 18).

*However, before you hit save, you should record the data elsewhere. Once a track log is saved, the total number of track points is condensed (to a maximum of 500). The Venture HC allows a maximum of 10 saved tracks.* 

- 11. Don"t despair if heavy tree cover causes you to occasionally lose contact with the satellites as you track. The GPS will "connect the dots" and link your recorded track points in an attempt to estimate the enclosed area. View the saved track screen to decide whether or not the integrity of the track was maintained.
- 12. To view all of your saved tracks, go to: MAIN MENU > TRACKS.

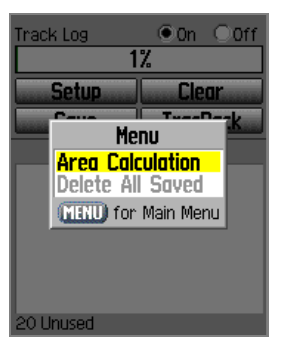

Figure 15

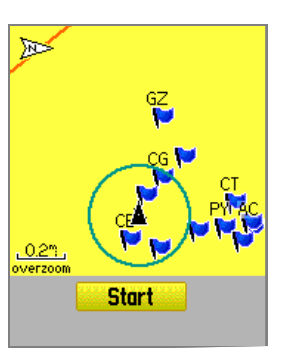

Figure 16

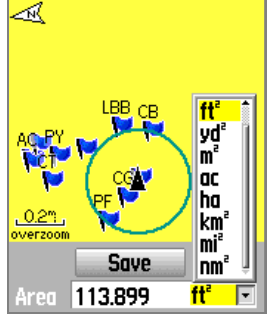

Figure 17

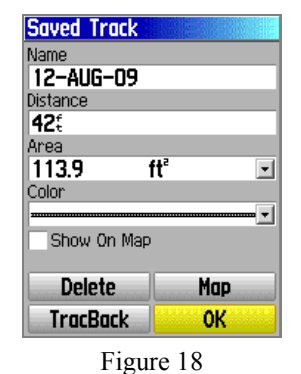

*An Introduction to GPS*

Figure

#### **Estimating Area Measurements: The Route Method (Option #2)**

For area calculation purposes, a route is a sequential set of perimeter waypoints linked together to describe the boundary of a tract of land. The route method of area calculation has some definite advantages. You don"t need to travel along the entire border of the tract, as long as you can mark the major corners and turns of the boundary line. For very large tracts and for areas with severe terrain restrictions, this may be the only practical GPS technique. The route method also allows you to perform estimated acreage comparisons of several tracts after returning to the office.

Accuracy of the route method depends largely on your ability to locate and mark all the key twists and turns that enclose the tract. It works best on rectangular areas with straight-line boundaries. Irregularly bordered, oddly shaped tracts are more difficult to work with, requiring a much larger number of waypoints to accurately describe the tract. The maximum number of waypoints in a route is 250 with a maximum of 50 routes.

To set up a route for area calculation, first mark and save the key perimeter waypoints that you will need. Go to: MAIN MENU > ROUTE. Click on NEW and then on the highlighted blank to insert the first waypoint. Continue adding sequential waypoints until the route is complete.

Once you have returned to the office download your route using the free software GPS Utility. To view the resulting area calculation, view your routes and select the View menu and then Reports. This will being up a report detailing each leg of your route, total distance and the area enclosed by the route.

*GPS Utility and a user manual are available for download at <http://www.cnr.vt.edu/gep/tools.html>*

 $: 15$ 

By using the Route Method to calculate area, a series of Waypoints are identified (Figure 19) at corners, at turns, and other definition points along the area to be measured.

Figure 19

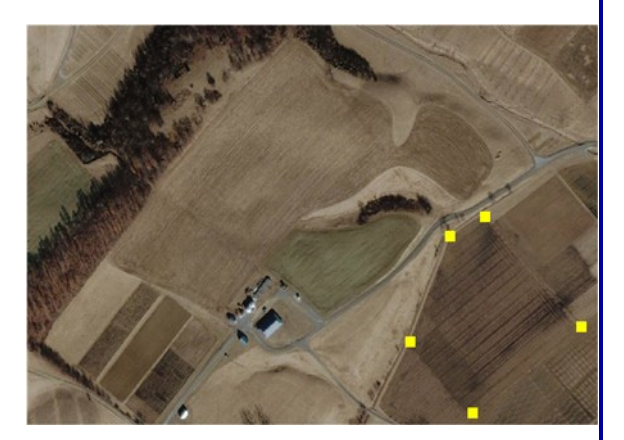

The Waypoints are then associated with a Route, and GPS Utility is later used to calculate the area measurement for that particular route, based on the associated Waypoints (Figure 20).

Figure 20

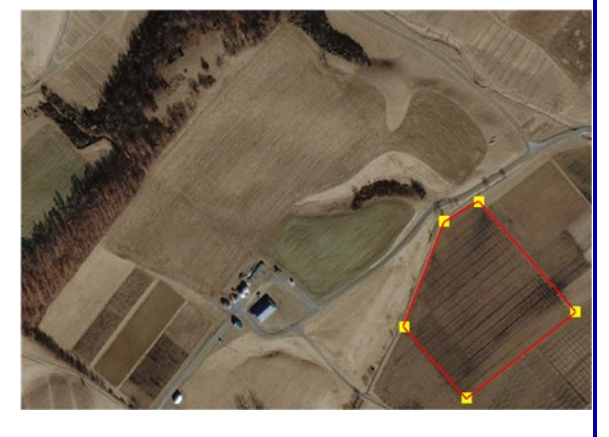

## *Application #5: The Trip Computer Page*

The Trip Computer Page can also be used to estimate perimeter, or distance measurements. The Trip Computer Page is not as applicable to extension agents as the previous described options for estimating area and perimeter (see Application #4). However, this functions associated with the

Trip Computer Page is something that you should be familiar with. To estimate perimeter or distance using the Trip Computer Page, follow these steps.

1. You may need to configure your GPS, to ensure that perimeter measurements are calculated in yards (by default, the units of measure are in miles). To change the measurement units, navigate to the MAIN MENU page (Figure 25).

Note: If the default "statute" option is used, you will get Trip Odometer measurements in feet until the distance reaches 528' (0.1mi.), at which time the receiver automatically switches to hundredths of a mile (without yards ever being used).

If the "yards" option is selected, you will get Trip Odometer measurements in yards until the distance reaches 1000 yards, at which time the receiver automatically switches to hundredths of a mile (without feet ever being used). **For these reasons, it is suggested that you use the techniques outlined in Application #4 for estimating area and Units Setup perimeter measurements.**

a. While on the Main Menu Page, use the Click-stick to select SETUP. On the SETUP MENU page, select UNITS, and the Units Setup Page will appear (Figure 26).

to calculate the perimeter of an area.

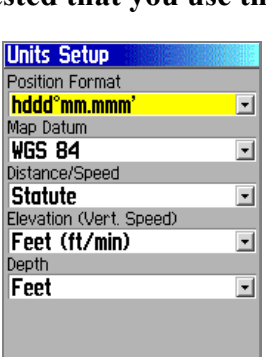

Figure 26

**Units Setup** b. On the UNITS Setup Page (Figure 27), use the Click-stick to Position Format scroll down and highlight Distance/Speed. Press the Clickhddd°mm.mmm' 그 Map Datum stick, and a menu will appear. From the menu items, select **WGS 84** 회 STATUE. This will enable you to view the perimeter meas-Distance/Speed ╔ **Statute** urements in feet. You are now ready to use the GPS receiver Nautical (nm, kt, ft) Nautical (nm, kt, m) 회 **Statute**  $\vert \cdot \vert$ **Metric** |Yards

#### Figure 27

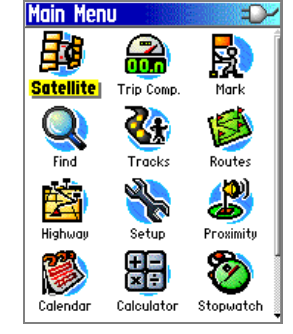

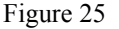

2. After you have configured the unit to measure the perimeter in statue, push the Page button until you reach the MAIN MENU and then select the Trip Comp. icon. The *TRIP COMPUTER PAGE*  should open (Figure 28).

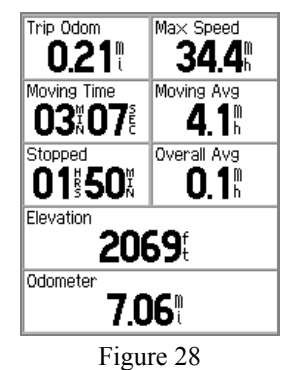

- 3. To estimate the perimeter of an area, you will be working with the *Trip Odometer* function on the TRIP COMPUTER PAGE.
- 4. Make sure that before you begin, that the *Trip Odometer* is set to "zero". If the odometer is not set to zero, then follow these steps:
	- a. Use the Menu/Find button to bring up the Trip Computer Menu options The MENU selection looks like Figure 29.

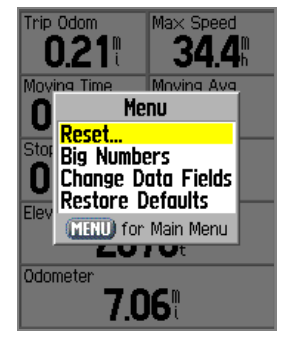

Figure 29

b. Press straight down on the Click-stick to open the RESET page. This will open the RESET page. The RESET page is illustrated in Figure 30.

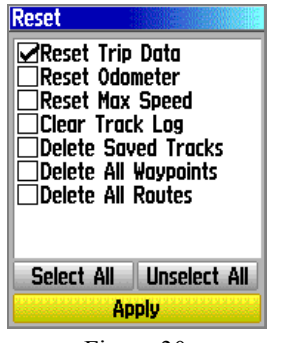

- c. Use the Click-stick to highlight the *RESET TRIP DATA* option. Press down on the Clickstick to select it (note: the *Odometer* only displays units in miles).
- d. Then use the Click-stick to scroll down to the Apply button, and press down on the Clickstick to reset the odometer.
- e. Your *TRIP Odometer* is now set to zero and is ready for use! Press the PAGE BUTTON and navigate to the TRIP COMPUTER PAGE (Figure 31).
- 6. Now that your Trip Odometer is set to zero, begin walking around the field (parking lot, or any feature...). Notice that the odometer changes as you walk. When you complete walking around the field, you will need to make note of the Trip Odometer reading.

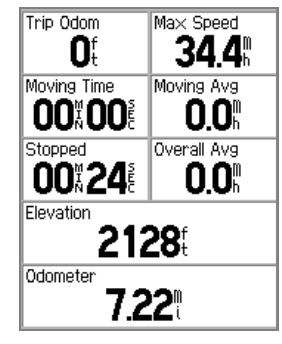

Figure 31

### *The MAP Page*

So far, you have seen how the different pages on the GPS receiver can support some of your day to day business application needs. The MAP PAGE, however, is a page that has not been summarized yet. The MAP PAGE enables you to visualize your WAYPOINTS and TRACKS as maps that are located on screen. You have the ability to zoom in and out of these maps to obtain more or less detail.

Your GPS receiver has some reference data (major streets and interstates) built into the GPS receiver. You can also obtain (i.e. purchase) digital topographic maps that can be downloaded to your GPS unit for reference purposes (from GARMIN). However, you need to be aware that the topographic maps available for your GPS receiver are 1:24,000 but they are only available in sections of the United States. Remember that you only have 24 MB of memory on your GPS so if you buy multiple extra maps you will have to take off what you are not using to put new maps on.

#### **For additional information about the Extension Agent GPS Program, please contact:**

John McGee Virginia Geospatial Extension Specialist 319 Cheatham Hall (0324) Blacksburg, VA 24061 <http://www.cnr.vt.edu/gep> (540) 231-2428 jmcg@vt.edu

#### **The Extension Agent GPS Program is supported by Virginia Cooperative Extension and the Virginia Geospatial Extension Program**

Virginia **Cooperative Extension WirginiaTech** 

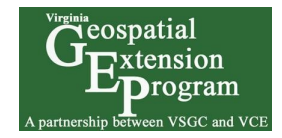

**in partnership with:** 

**The Virginia Tech Department of Forest Resources and Environmental Conservation**

#### **Virginia Tech College of Natural Resources**

**Additional Acknowledgements:**  Mike Clifford, Sr. Extension Agent Emeritus, c/o Nottoway Extension Office, Nottoway, VA 23955 The Virginia Space Grant Consortium The New Hampshire Geospatial Extension Program